# Anagrafe Regionale Obbligo Formativo

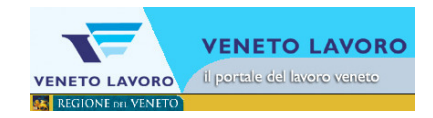

# **1. Che cos'è AROF?**

AROF, che letteralmente significa Anagrafe Regionale Obbligo Formativo, è un sistema informatico, nato nel 2004, per far fronte alla legge sull'obbligo formativo (Legge 9 del gennaio 1999). Le due principali funzionalità di AROF sono:

- o gestione delle anagrafiche di studenti ed enti formatori: vengono raccolti i dati anagrafici degli studenti ed il loro percorso formativo, i dati relativi agli enti con offerte formative, che possono essere mantenuti sempre aggiornati con la collaborazione degli enti direttamente interessati e fornendo così una base dati ricca e che consente l'effettuazione di analisi statistiche;
- o gestione delle comunicazioni sull'adempimento dell'obbligo e delle altre comunicazioni fra gli enti formatori e i C.P.I., che attraverso un efficace flusso informativo automatizzato consentono di monitorare costantemente il percorso formativo di ogni singolo studente.

Tale banca dati, ha il fine di intervenire con azioni di orientamento e di reinserimento, su quegli individui che per un qualsiasi motivo escono dal circuito virtuoso Istruzione-Formazione Professionale-Apprendistato.

I promotori di tale sistema sono la Regione del Veneto, Veneto Lavoro, le Province del Veneto, l'Ufficio Scolastico Regionale (U.S.R.) per il Veneto. A beneficiarne sono invece le Scuole, i Centri di formazione professionale (C.F.P.), il Centro Servizi Amministrativi (C.S.A.) scolastici per il Veneto e Centri per l'Impiego  $(C.P.1)$ .

# **2. Quali sono le scadenze che le scuole devono rispettare?**

Ogni anno scolastico, l' U.S.R. per il Veneto, comunica il calendario delle scadenze (vedi le scadenze 2011/12) , con i periodi riportati nella tabella seguente:

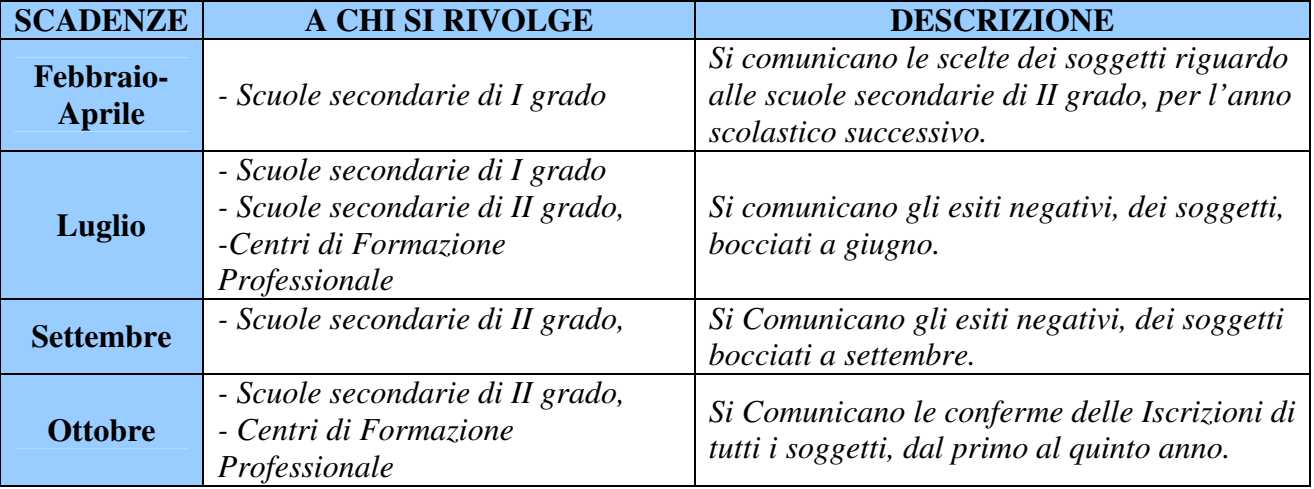

Tutte le scuole devono comunicare ad AROF, almeno una volta al mese, eventuali:

- o iscrizioni
- o trasferimenti
- o ritiri
- o abbandoni
- o decessi

# **3. Sono un nuovo utente**

Si dovrà:

- o collegarsi al sito Veneto Lavoro
- o selezionare la voce "Registrati" (Iscrizione)
- o seguire la procedura guidata

#### **VENETO LAVORO** Il portale del lavoro veneto **VENETO LAVORO SE REG**

# **4. Ho smarrito la Login, cosa posso fare?**

Si dovrà:

- o collegarsi al sito Veneto Lavoro
- o selezionare la voce "Profilo personale"
- o selezionare "recupera Login dimenticata" (clicca qui)

# **5. Ho smarrito la Password, cosa posso fare?**

Si dovrà:

- o collegarsi al sito Veneto Lavoro
- o selezionare la voce "Profilo personale"
- o selezionare "recupera password dimenticata" (clicca qui)

# **6. Ho la Login, non riesco più ad accedere, cosa posso fare?**

Si dovrà dapprima verificare

- o collegarsi al sito Veneto Lavoro
- o selezionare la voce "Arof"
- o verrà proposto il rinnovo dell'Accordo di servizio **pt. 8**

# **7. Ho necessità di stipulare un nuovo Accordo di Servizio, cosa posso fare?**

Si dovrà nell'ordine:

- o collegarsi al sito Veneto Lavoro
- o selezionare la voce "Profilo personale"
- o verificare la validità delle proprie credenziali (login / password) / altrimenti v. **pt. 3**
- o selezionare "Accordo di Servizio" e fornire Login e Password
- o sotto il menu "Accordo di Servizio" scegliere Nuovo<br>⊙ seguire la procedura quidata
- seguire la procedura guidata

# **8. Ho necessità di rinnovare l'Accordo di Servizio scaduto, cosa posso fare?**

# Si dovrà nell'ordine:

- o collegarsi al sito Veneto Lavoro
- o selezionare la voce "Profilo personale"
- o verificare la validità delle proprie credenziali (login / password) / altrimenti v. **pt. 3**
- o selezionare "Arof" dal menu' di spalla sinistra
- o selezionare "Accedi" dal menu' di spalla destra e fornire Login e Password
- o seguire la procedura guidata
- o se la richiesta è di tipo cartaceo, inviare il Fax a Veneto Lavoro
- o se la richiesta è di tipo d'Ufficio, si sarà immediatamente pronti a lavorare

# **9. Posso utilizzare lo stesso accordo di servizio per accedere ai servizi Arof / CO?**

Dall'anno 2011 non è possibile utilizzare un accordo di servizio per due o più servizi. Sarà necessario perciò averne uno per ciascuno di essi. Quindi, nel caso sia necessario poter continuare ad accedere a CO ed Arof, si dovrà:

- o rinnovare quello per CO (v. **pt.8**)
- o crearne uno Nuovo per Arof (v. **pt.7**)

# **10. A cosa serve il Tool AROF?**

Il Tool AROF è uno strumento messo a disposizione da Veneto Lavoro, per

- o permettere di ricevere liste di studenti dai sistemi scolastici (Sidi ecc.)
- o importare in Arof liste di studenti
- assolvere alle comunicazioni 'Conferme iscrizioni' 'Inserimenti in corso d'anno'

per ogni altra questione, si consulti la Guida del Tool .

# **11. Come posso scaricare il Tool AROF?**

Per scaricare il Tool AROF, deve:

- o collegarsi al sito Veneto Lavoro
- o selezionare la voce "AROF";
- o selezionare "documenti e download";
- o selezionare "scarica il Tool AROF".

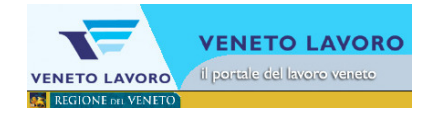

# **12. Aggiornamento del programma Tool\_AROF. Come procedere?**

Nel caso in cui abbiate già usato il Tool in passato, prima di procedere con l'utilizzo è necessario procedere con l'aggiornamento, seguendo i seg. passi

- $\circ$  collegarsi al link: Tabelle Tool e scaricare il file zip.
- o appare una finestra di "download file", cliccare il tasto "apri";
- o appare una finestra Winzip / WinRar / ZipGenius cliccare il tasto "Confermo il download";
- $\circ$  copiare tutti i file elencati nella sequente cartella C: $\text{Proarammi}\text{Veneto}$  Lavoro $\text{Vool}$  AROF;
- o verifica l'aggiornamento delle tabelle dal Tool

A questo punto si potrà accedere regolarmente.

# **13. Non riesco ad effettuare una comunicazione per degli alunni nati in Stati stranieri, per esempio Cina, in quanto il sistema non mi consente di inserire il luogo di nascita.**

Per indicare il comune di nascita di un paese estero è sufficiente:

- o cliccare sulla lente di ingrandimento in corrispondenza del campo, comune di nascita;
- o inserire l'asterisco nel campo provincia;
- o inserire, nel campo comune, una parte del nome dello Stato estero, posizionando il carattere %, prima e dopo il nome.
- Per esempio la Cina ha la seguente descrizione "CINESE REPUBBLICA POPOLARE"

Per trovare questa voce, l'utente dovrà scrivere una parte del nome "%CINES%" e premere "cerca"; verranno elencati tutti i comuni che contengono la stringa "CINES" di cui anche "CINESE REPUBBLICA POPOLARE".

# **14. Durante una comunicazione compare un errore del tipo:**

# **13.a 'Esiste un soggetto con gli stessi ….', forzare la creazione…?**

# **13.b 'Codice fiscale assegnato ad altro soggetto ….', forzare l'inserimento …?**

**13.a** Questo messaggio compare quando si sta tentando di comunicare uno studente che ha caratteristiche molto simili ad un altro presente in Arof; a questo punto sarà possibile scegliere se: questi coincide con quello già presente (Forza anagrafica= si), oppure Crearne una nuova con i dati specificati nella comunicazione (v. fig. sotto).

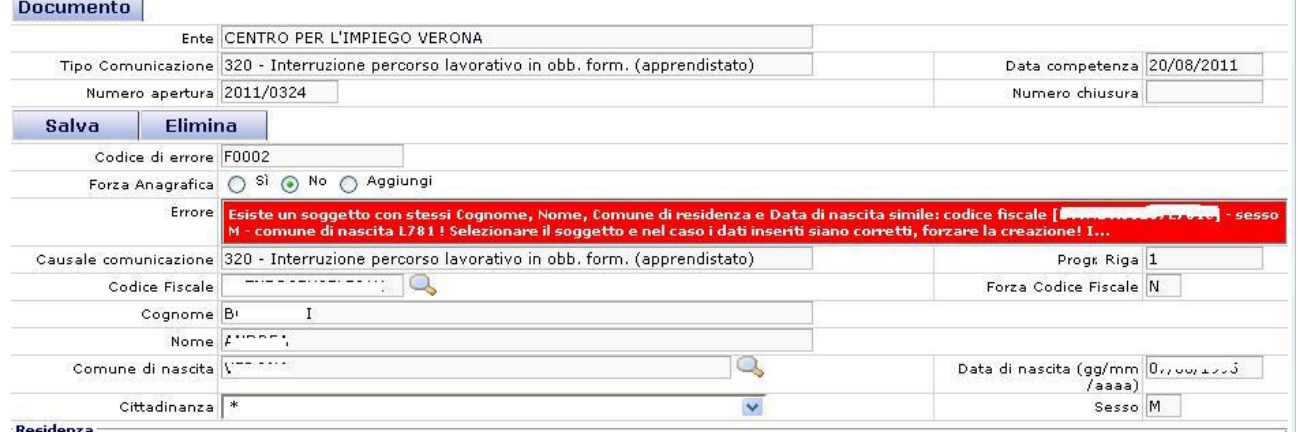

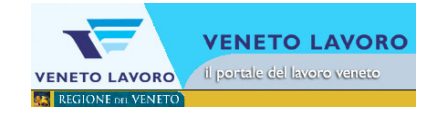

**13.b** Nel caso invece che, il codice fiscale coincida esattamente con quello di un alunno già presente in Arof,ma i dati sono differenti, verrà richiesto se sostituirlo con quello appena specificato (Forza anagrafica= si);

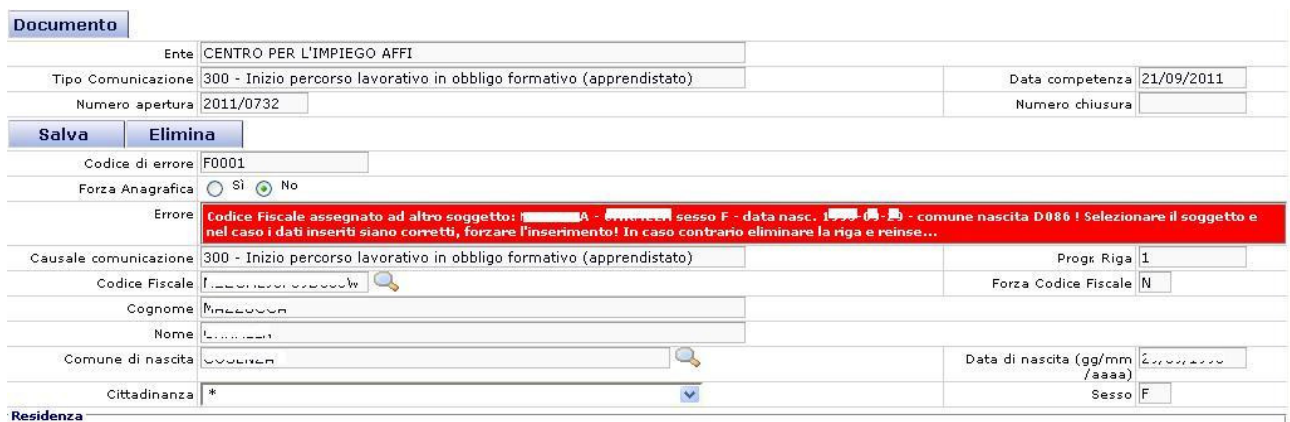

Altrimenti, verrà eliminata la riga e si dovrà sceglierla fra quelle presenti in Arof.

# **15. Scopro che nell'Anagrafe, uno stesso studente è associato a due codici fiscali diversi; in sostanza mi rendo conto che si tratta della stessa persona, cosa devo fare?**

A partire dalla lista di tutti i casi analoghi, che desidero riunire (accorpare), mi collego al Forum di assistenza, specifico:

- o Titolo della segnalazione 'Anagrafiche doppie'
- o Inserisco la lista di questi casi (anche in un file compresso zip)
- o Specifico chiaramente quali sono i codici corretti

la richiesta verrà evasa dal servizio di assistenza di Veneto Lavoro.

# **16. Cambio del Dirigente Scolastico: come posso aggiornare i dati?**

Esiste una procedura specifica per il Rinnovo dell'Accordo di servizio (clicca qui). Questa permette di fornire tutti i dati del nuovo dirigente.

#### **17. Qual è la procedura che consente di effettuare una variazione di un "dato scolastico" (per esempio diverso indirizzo di studio) di un alunno già frequentante, quindi presente in Anagrafica?**

Per effettuare una modifica per un soggetto già inserito può seguire il seguente percorso:

- o Collegarsi al sito Veneto Lavoro
- o selezionare la voce "AROF";
- o selezionare la voce "accedi";
- o inserire le credenziali AROF e premere il tasto "entra";
- o selezionare la funzione "Nuove comunicazioni";
- o selezionare la scuola e la causale 110;
- o premere il tasto salva;
- o selezionare il tasto "aggiungi soggetto";
- o indicare il cognome del soggetto nel campo "cognome" e premere il tasto "cerca";
- o spuntare in corrispondenza del soggetto;
- o premere il tasto "aggiungi soggetto al documento";
- o completare i dati richiesti dalla causale e premere il tasto "salva";
- o premere il tasto "conferma documento".
- **18. Nella fase di inserimento degli alunni delle classi prime, nella parte finale di salvataggio, il sistema mi segnala il seguente errore: "Non trovata classe e sezione per il nuovo anno scolastico". Come posso risolvere il problema?**

NB: Questo problema si riscontra solo per le scuole della Provincia di Treviso e di Verona, in quanto devono duplicare in Arof, ogni inizio di anno scolastico, l'offerta formativa del proprio Istituto.

L'errore avviene in quanto il sistema non riconosce le sezioni e le classi per il nuovo anno scolastico. Prima di inserire gli alunni deve indicare ad AROF, la nuova offerta formativa. La procedura è la seguente:

- o collegarsi al sito web Veneto Lavoro
- o selezionare la voce AROF;
- o selezionare la voce accedi;
- o inserire login e password e premere il tasto "entra";
- o selezionare la funzione "Duplicazione corsi"
- o inserire in ente, la scuola;
- o inserire l'anno scolastico di partenza, quindi l'anno scolastico precedente;
- o inserire l'anno scolastico di arrivo, quindi il nuovo anno scolastico;
- o premere salva

In questo modo è stata effettuata la duplicazione dei corsi, ora devono essere resi attivi con la seguente procedura:

- o andare in manutenzione ente;
- o cliccare sulla scuola in corrispondenza del codice ente;
- o cliccare su titoli di studio e visualizzare tutti gli indirizzi presenti per la scuola
- o per ogni indirizzo, cliccare su indirizzi per anno scolastico e controllare che il nuovo anno sia stato caricato;
- o cliccare sull'anno scolastico nuovo e rendere attivo lo stato e salvare.

ATTENZIONE: prima di rendere "attivo" un indirizzo di studio, dovete controllare che le classi e le sezioni siano presenti anche per il nuovo anno scolastico.

Resi attivi gli indirizzi, per ogni scuola, vado nella comunicazione rimasta aperta ed annullo gli errori; in questo modo il sistema riconoscerà le sezioni.

# **19. Quale causale devo utilizzare per quegli alunni che si sono iscritti ma ritirati?**

Per i soggetti che interrompono la frequenza durante l'anno scolastico, bisogna distinguere se il ritiro è avvenuto prima o dopo il 15 marzo; in particolare:

- $\circ$  per i soggetti che si sono ritirati prima del 15 marzo, deve essere fatta una comunicazione di ritiro, con codice causale 230;
- o per i soggetti che invece si sono ritirati dopo il 15 marzo, deve essere fatta una comunicazione di ritiro, con codice causale 240.

In tutte e due i casi, il sistema segnala il soggetto al Centro per l'Impiego competente in quanto potenziale evasore dell'obbligo.

#### **20. Un alunno si è ritirato dalla frequenza. Come si deve procedere per comunicare il ritiro dell'alunno?**

Vi è una comunicazione appropriata a seconda del periodo in cui ciò accade; se l'abbandono è avvenuto prima del 15 Marzo (anche se si comunica successivamente) è

o Abbandoni formali entro il 15/03

altrimenti

o Abbandoni formali dopo il 15/03

Si tenga presente che è possibile comunicare il primo dei due casi utilizzando una data di competenza precedente al 15/03.

#### **21. Come si cancella una comunicazione creata per errore e rimasta aperta, impedendo la creazione di altre comunicazioni?**

Bisogna entrare nella sezione Gestione Comunicazioni esistenti, selezionare quella di intereresse dall'elenco e provvedete all'annullamento con l'apposito tasto.

ATTENZIONE: La scuola può effettuare l'eliminazione di una comunicazione solo se questa è aperta; tutte le comunicazioni chiuse, che risultassero errate, potranno essere eliminate solo dall''amministratore del sistema.

# **22. Posso sempre creare una nuova comunicazione?**

Arof lavora in modo da aver una sola comunicazione in stato 'Aperto' alla volta. Quindi, finchè non sarà Chiusa / Annullata, l'ultima Aperta, non sarà possibile farne delle altre.

# **23. Cosa significa quando il sistema mi segnala: "NON TROVATA UNA TRANSIZIONE VALIDA PER QUESTA CAUSALE E STATO INIZIALE"**

Questo messaggio viene visualizzato quando una scuola invia una comunicazione (per esempio: esito negativo, trasferimento, ritiro) per un soggetto che non risulta di sua proprietà.

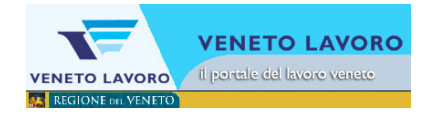

Le comunicazioni riguardanti un alunno possono essere fatte solamente dalla scuola che ha in "proprietà" il soggetto.

In questo caso mi collego al Forum di assistenza, specificherò:

- o Tipo comunicazione
- o Numero comunicazione (anno/codice)

la richiesta verrà evasa dal servizio di assistenza di Veneto Lavoro.

# **24. Devono essere comunicati ad AROF gli alunni diplomati?**

Gli alunni diplomati non devono essere comunicati; il sistema, in maniera automatica, esegue la procedura di "PASSAGGIO CLASSE".

Questa procedura viene lanciata una volta l'anno, quando tutte le scuole hanno inserito le comunicazioni di esito negativo. Di conseguenza, i soggetti in classe 5, che non hanno un esito negativo, vengono diplomati e rimossi da AROF.

Nel caso in cui si scopra la presenza di alunni che per la Scuola risultino diplomati, ), mi collego al Forum di assistenza, specifico:

- o Titolo della segnalazione 'Alunni da diplomare'
- Inserisco la lista di questi casi (anche in un file compresso (.zip))

la richiesta verrà evasa dal servizio di assistenza di Veneto Lavoro.

# **25. E' possibile stampare il piano dell'offerta formativa?**

Per stampare l'offerta formativa bisogna seguire le seguenti istruzioni:

- o selezionare la funzione "manutenzione ente"
- o selezionare la scuola
- o selezionare la funzione "titoli di studio"
- o premere il tasto "stampa"

selezionare l'anno scolastico di riferimento dal menù a tendina, del campo "anno scolastico.

# **26. Sono un nuovo operatore e devo assolvere gli obblighi di una Scadenza, da dove posso iniziare?**  Prima di mettersi al lavoro, si consiglia di,

- o informarsi su quali siano gli studenti coinvolti dalla scadenza
- o verificare dal Sinottico della propria scuola che i totali corrispondano con i totali Aris
- o verificare la disponibilità delle Causali di comunicazione associate (clicca qui)
- o a seconda della tipologia di scadenza, di esser in possesso delle informazioni da comunicare (Es. le iscrizioni )

# **27. La Scuola è rimasta indietro con le scadenze, cosa si può fare per sistemare le posizioni degli alunni?**

- o Richiedere all'assistenza di Veneto lavoro la possibilità di effettuare le comunicazioni mancanti Forum di assistenza
- o Veneto lavoro, provvederà ad abilitare le voci necessarie del menù Comunicazioni / Notifiche

# **28. E' obbligatoria l'indicazione delle Classi e Sezioni per tutti gli studenti?**

Per ogni studente inserito nel percorso formativo della riforma Gelmini, è obbligatoria l'indicazione dell'indirizzo; ad oggi per le sole classi prime e seconde.